# **ಕರ್ನಾಟಕ ರಾಜ್ಯ ಪೊಲೀಸ್ ಇಲಾಖೆ Karnataka State Police ಮದುವೆ ಸಂಬಂಧ -ಪೂರ್ಾಗತ ಪರಿಶೀಲನೆಗಾಗಿ ಪೊಲೀಸ್ ಪರಿಶೀಲನೆ ಪರ ಮಾಣಪತರ Police Verification Certificate for Marriage Alliance-Antecedent Verification**

**Step 1**: Go to **sevasindhu.karnataka.gov.in** website and click on **Departments & Services.** 

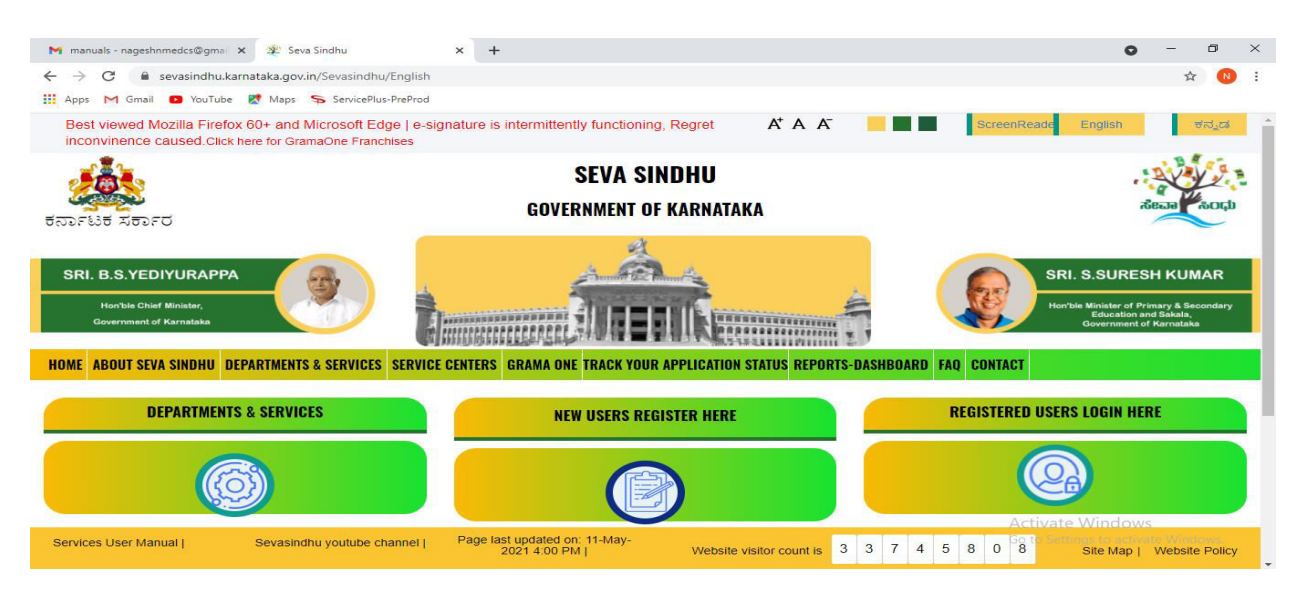

**Step 2**: Click on **Karnataka State Police** and select **Police Verification Certificate for Marriage Alliance-Antecedent Verification**. Alternatively, you can search for Police Verification Certificate for Marriage Alliance-Antecedent Verification in the **search option.** 

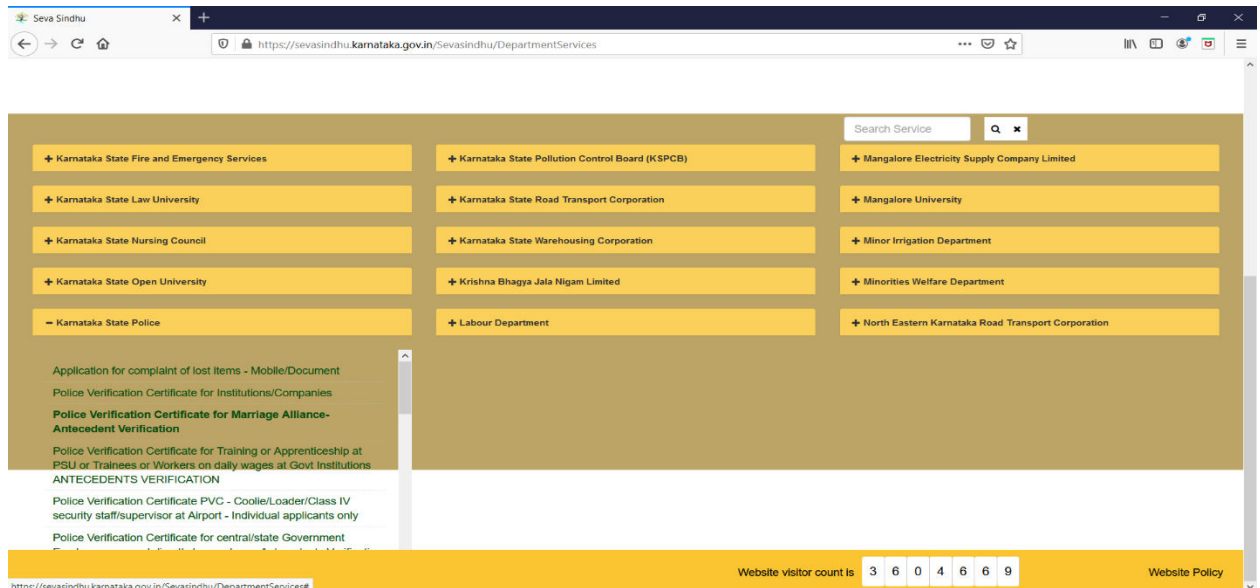

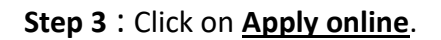

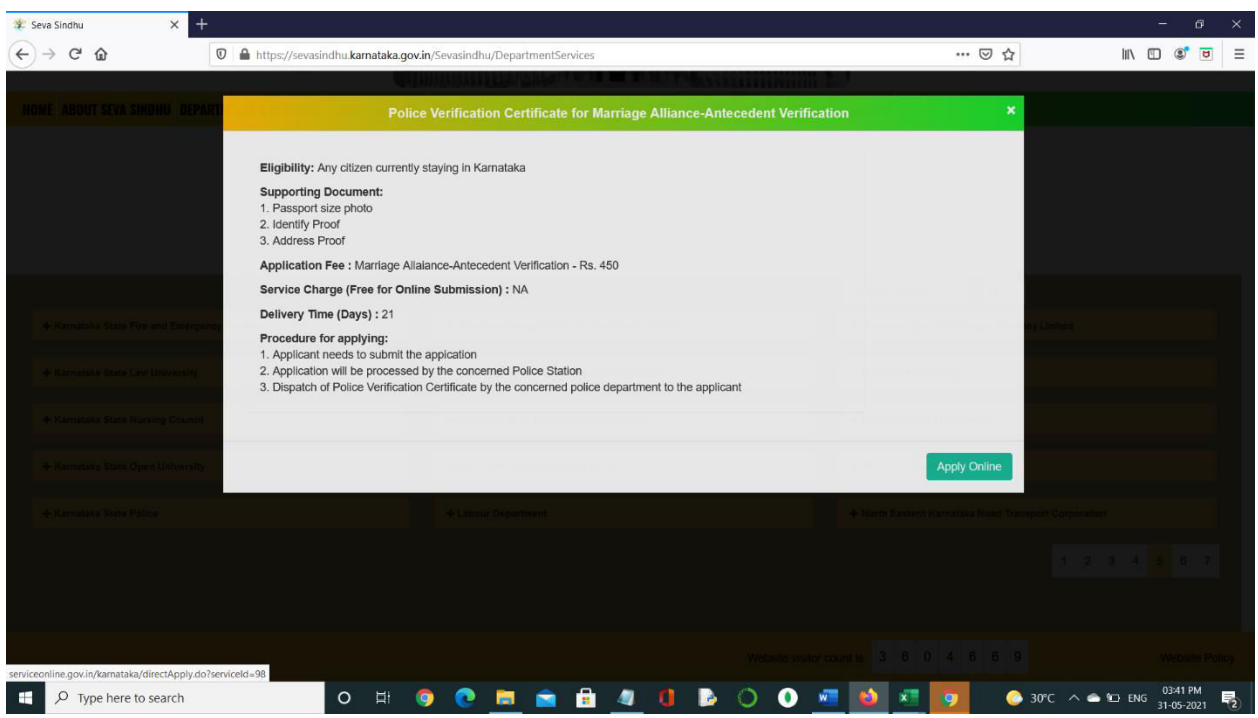

**Step 4**: Enter the username, password/OTP, captcha and click on **Log In** button.

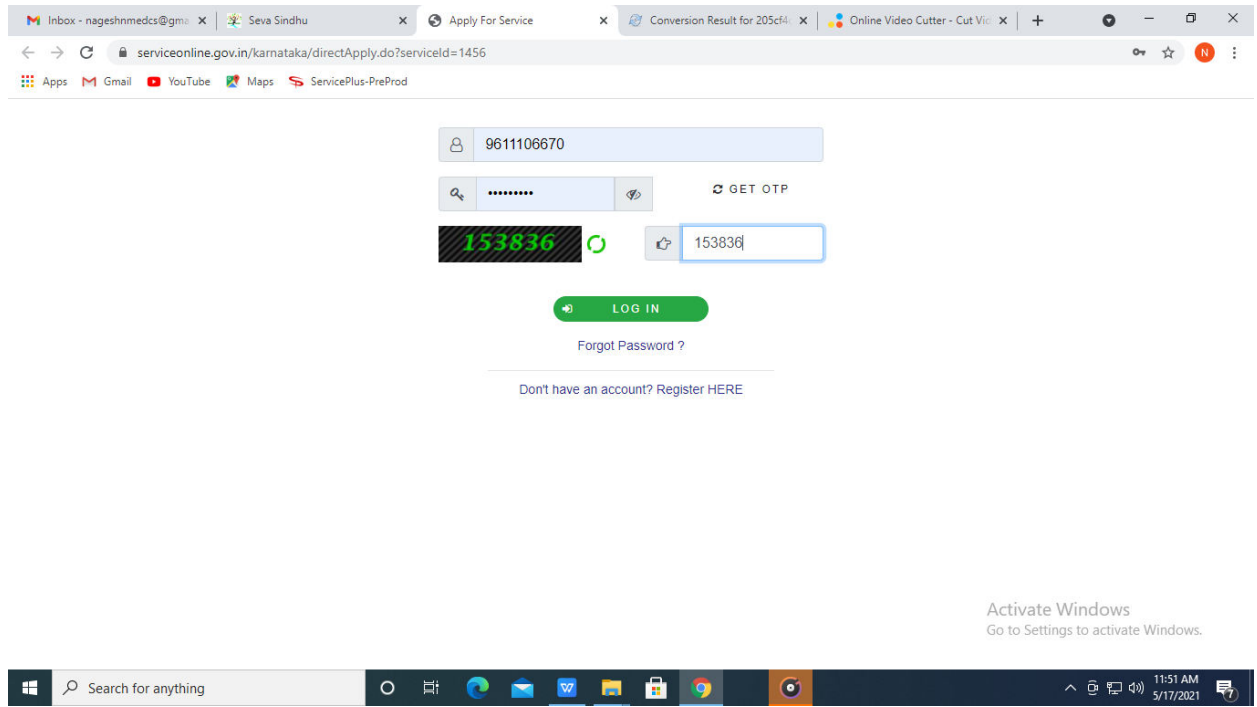

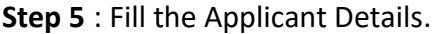

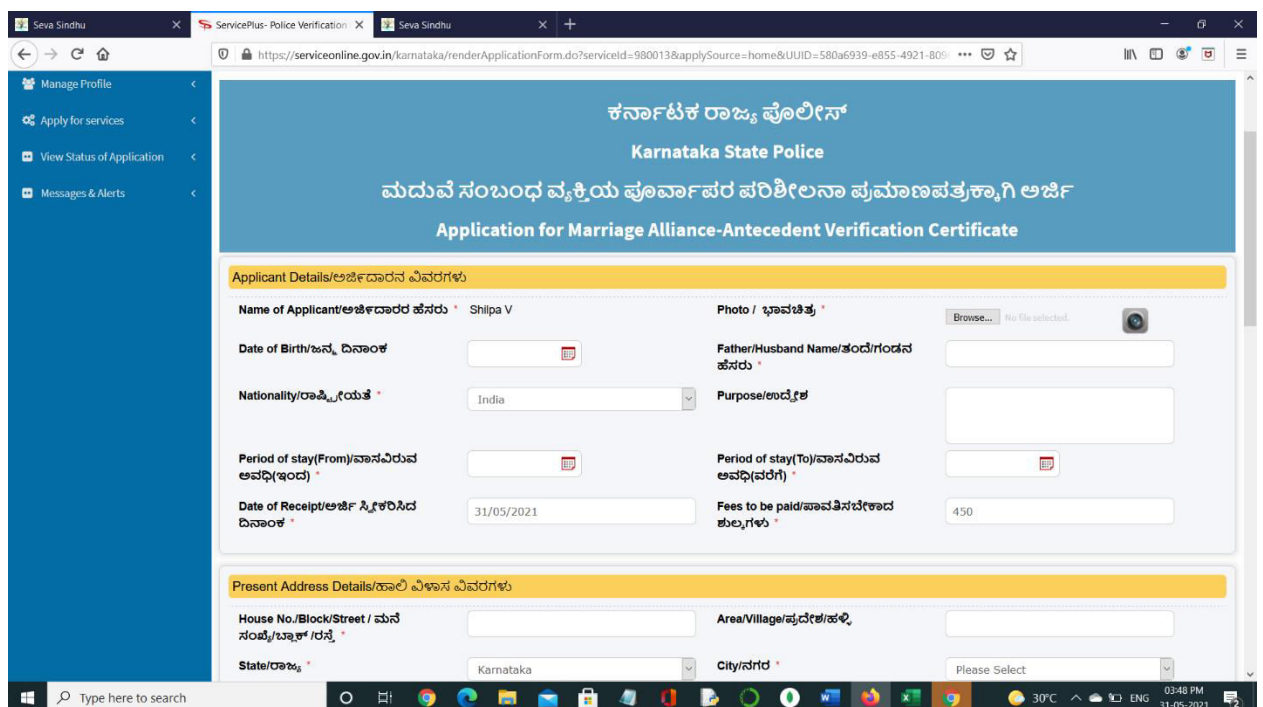

**Step 6**: Verify the details. If details are correct, select the **checkbox ("I Agree") & Submit.**

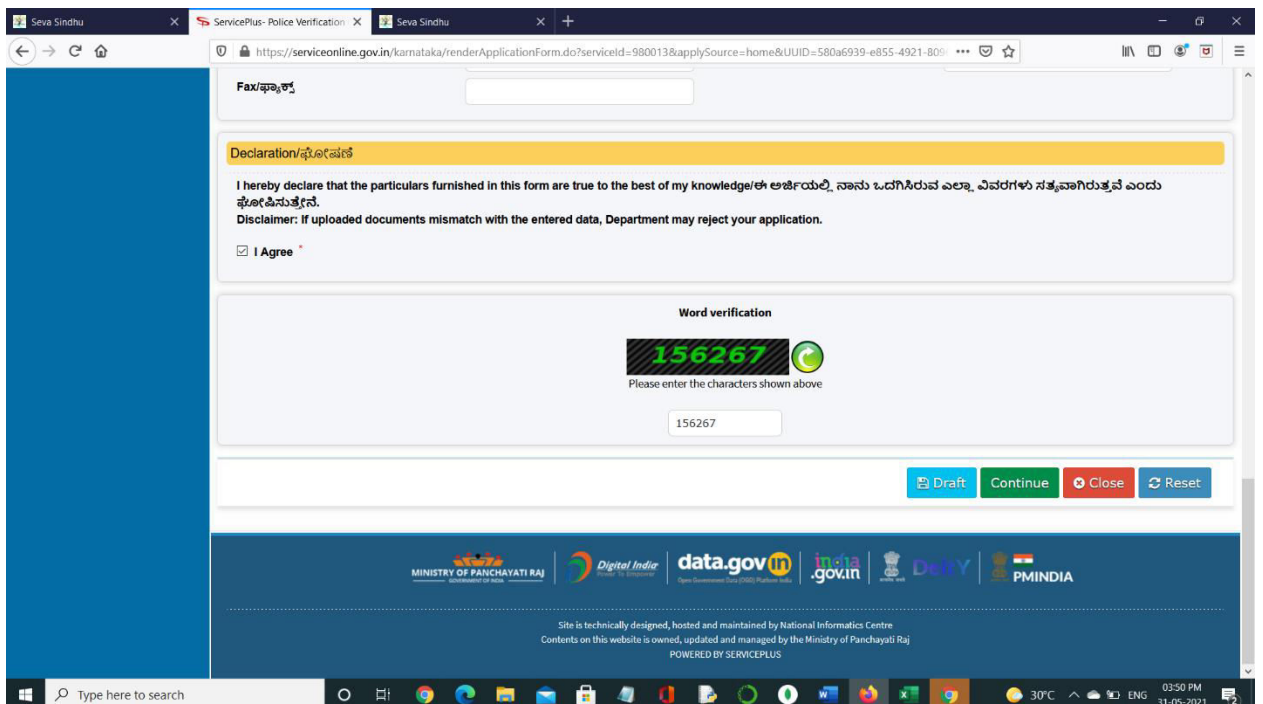

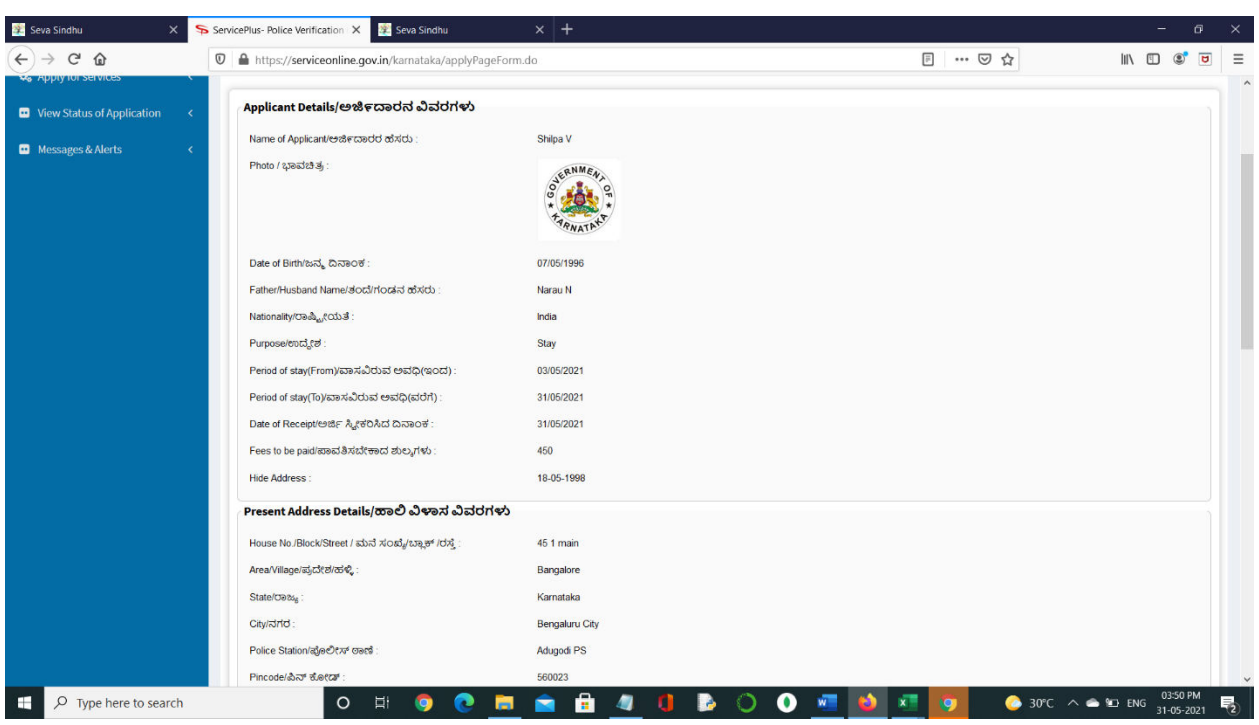

**Step 7**: A fully filled form will be generated for user verification.

## **Step 8** : Click on **Attach Annexures.**

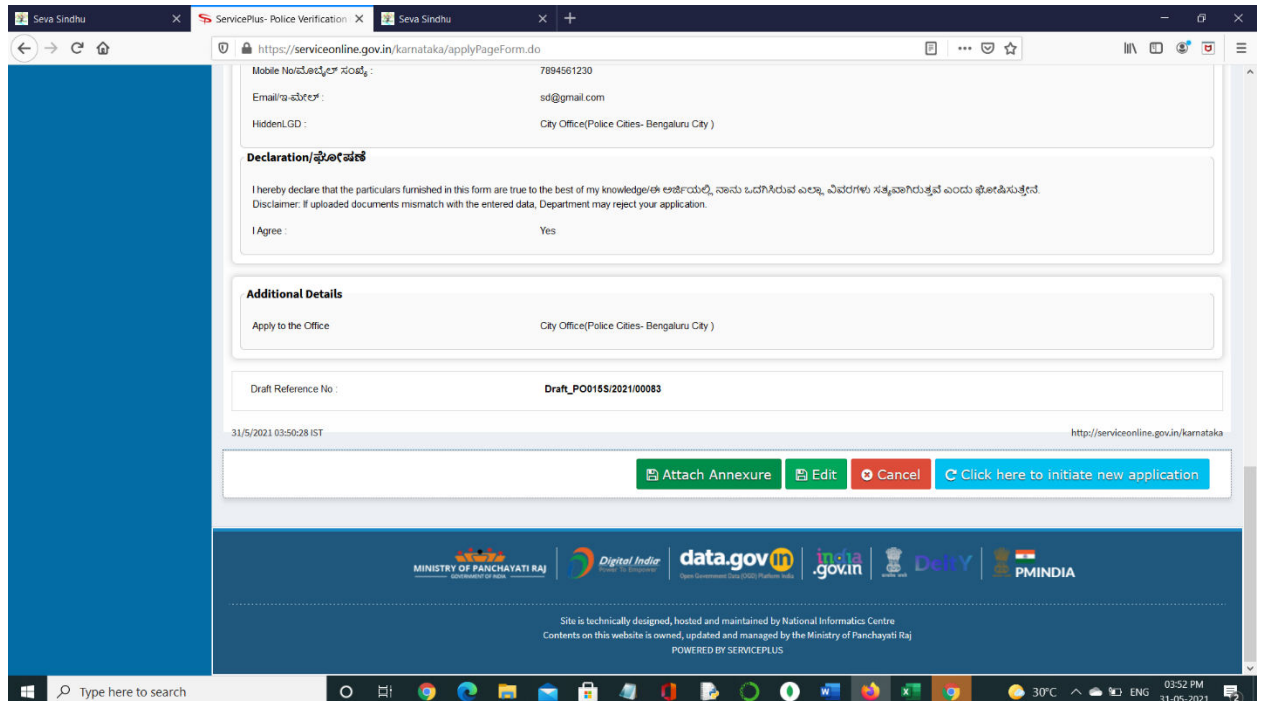

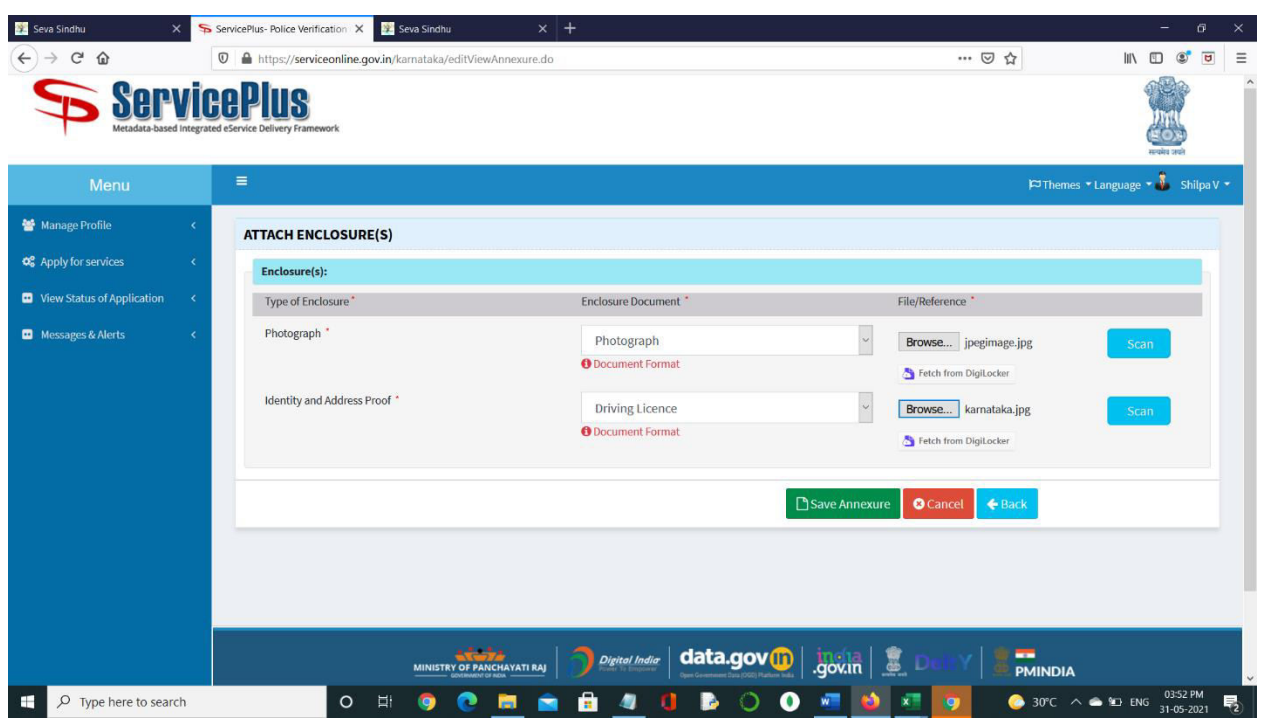

**Step 9**: Attach the annexures and click on **Save Annexures.** 

**Step 10 :** Saved annexures will be displayed and click on **eSign and Make Payment** to proceed.

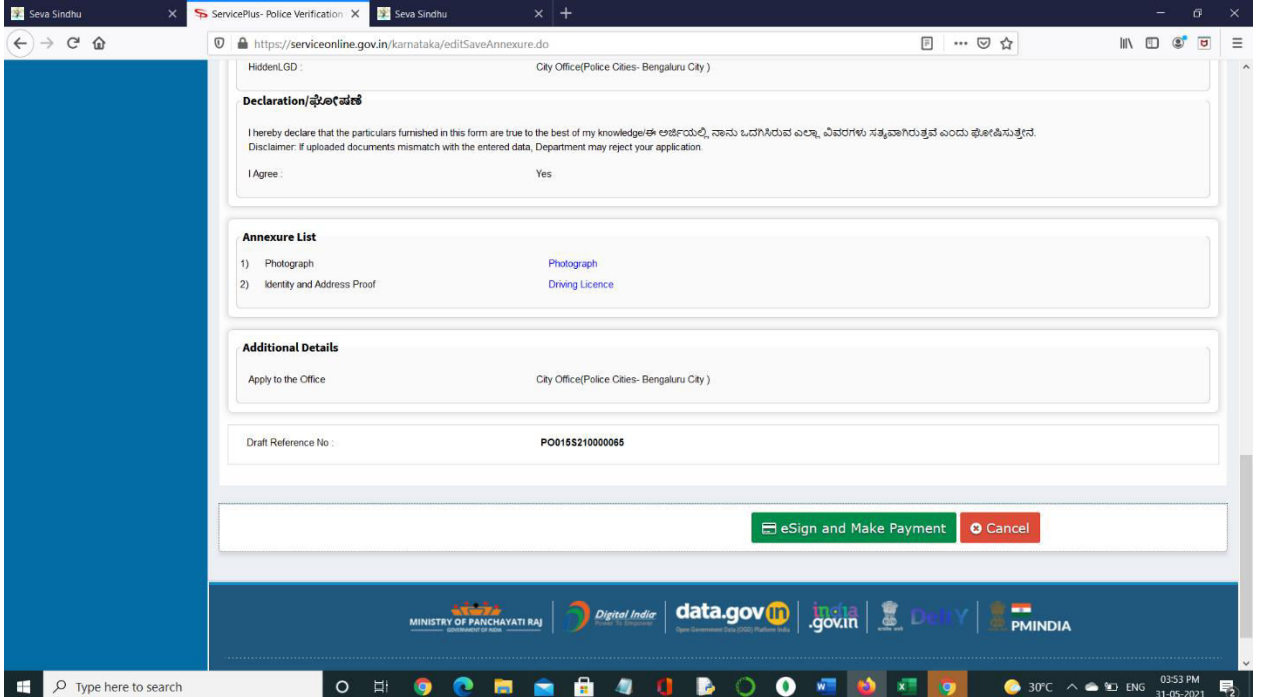

**Step 11 :** Click on I agree with above user consent and eSign terms and conditions and Select authentication type to continue.

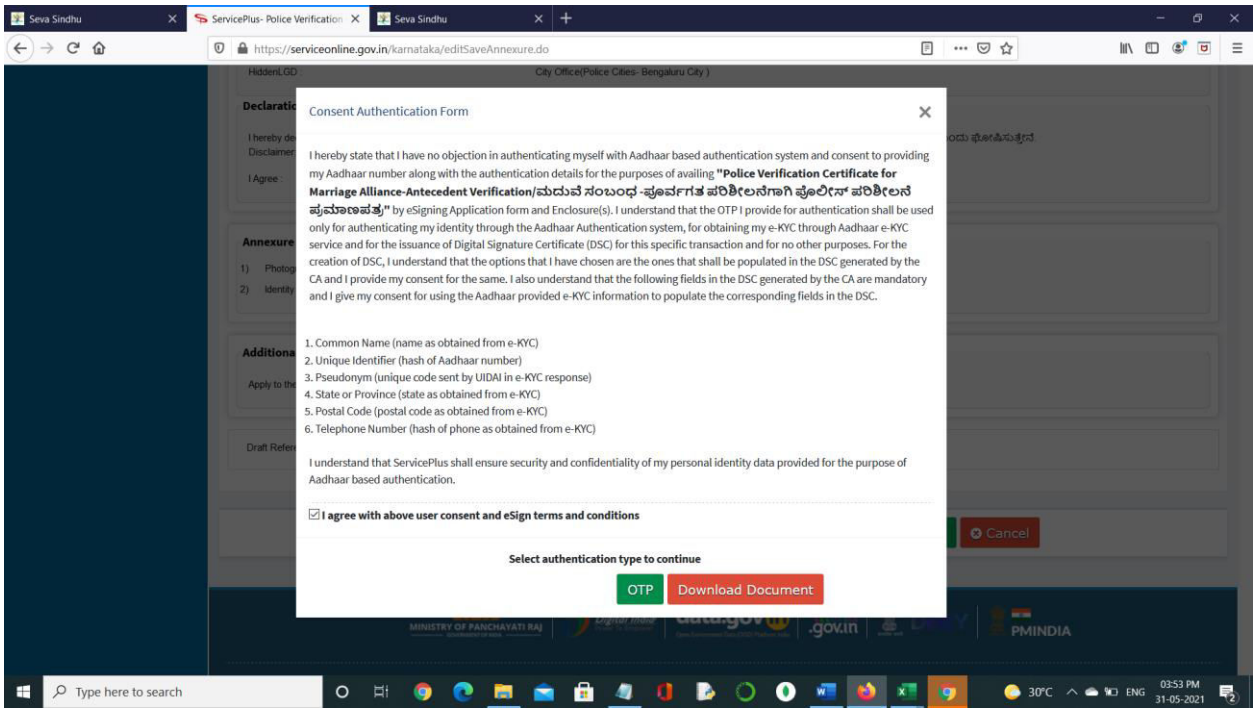

#### **Step 12** : Enter **Aadhaar Numbe**r and click on **get OTP.**

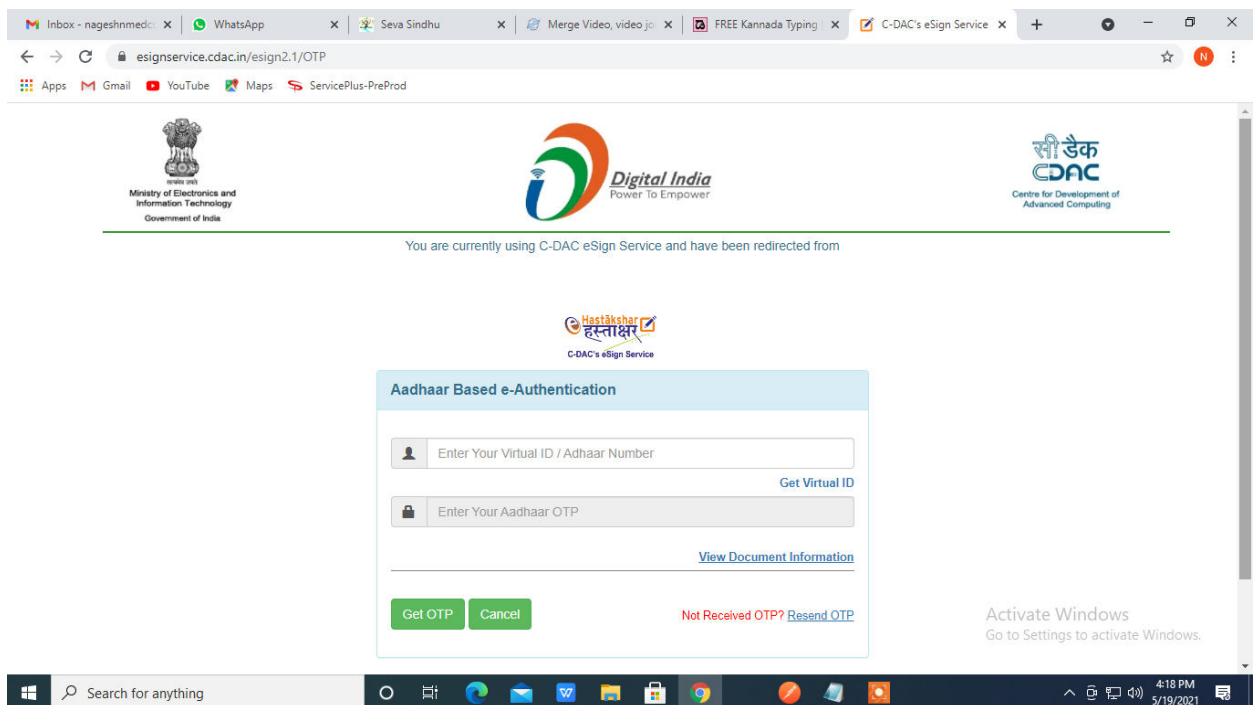

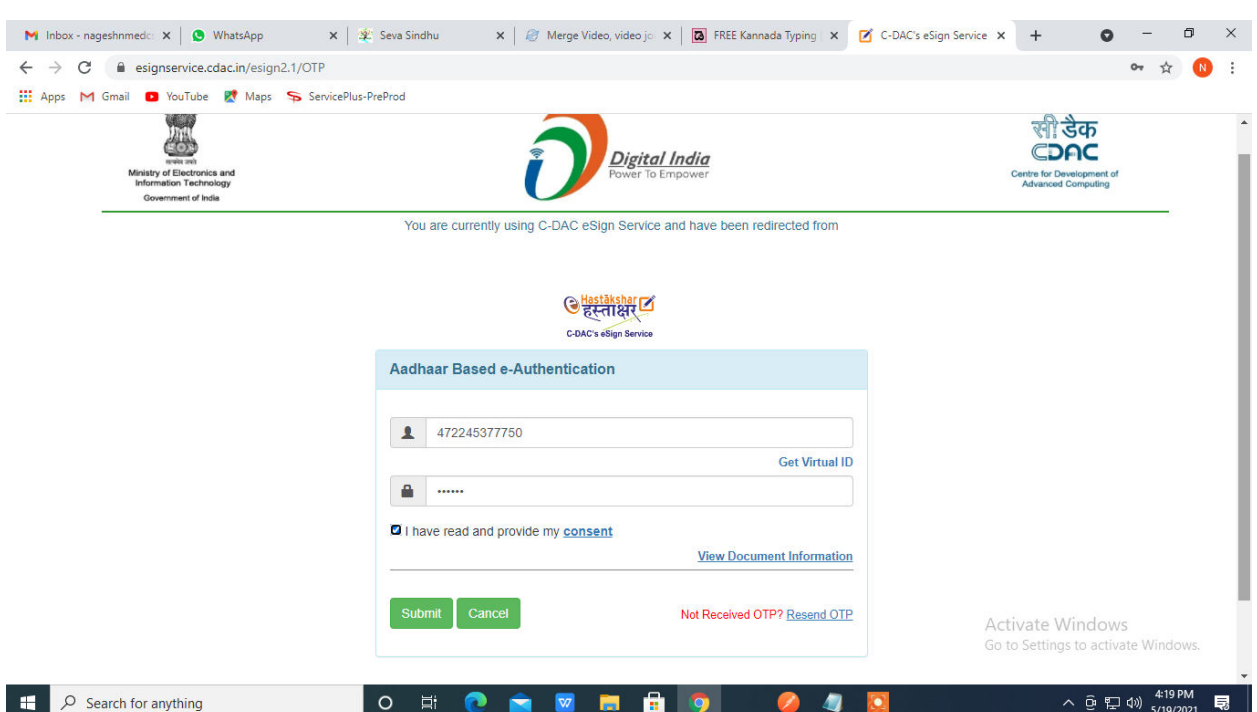

### **Step 13 :** Enter **OTP** and click on **Submit.**

# **Step 14 :** Select the **Mode of Payment** and click on **Make Payment** to proceed.

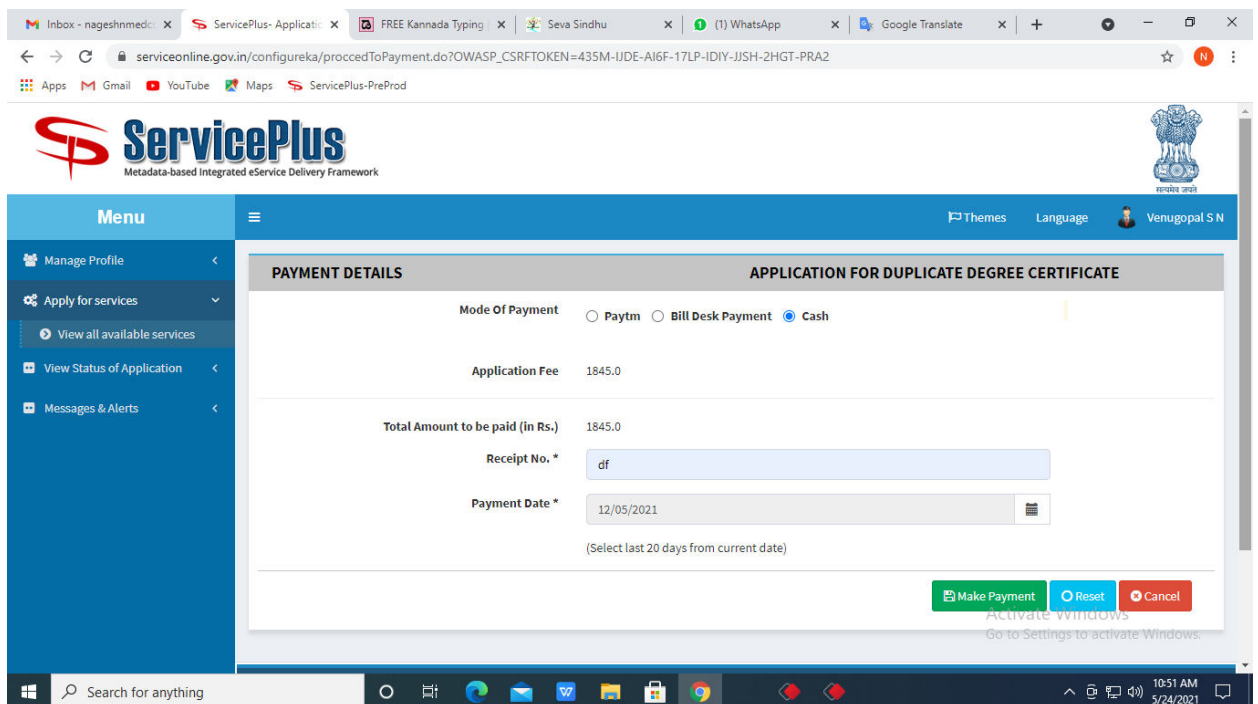

**Step 15 :** Select preferred payment method (Credit Card/Debit Card/Internet Banking), enter the required details and click on make payment.

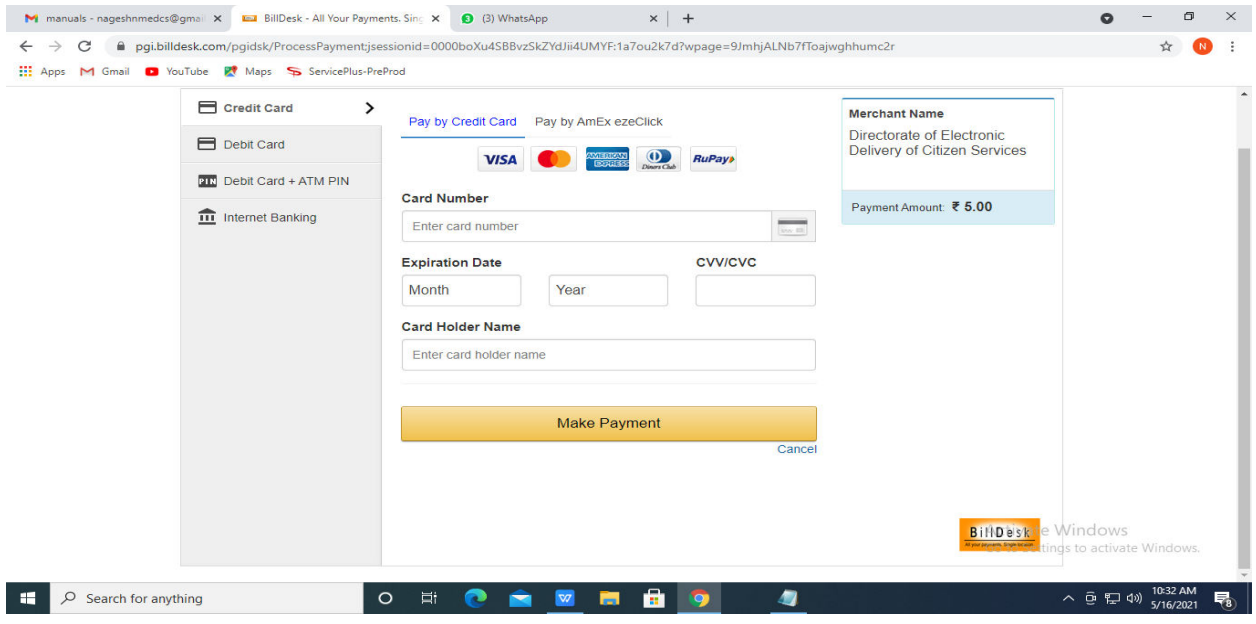

**Step 16 :** After payment is successful, acknowledgement will be generated. Acknowledgement consists of applicant details, application details and the payment details for applicant's reference.

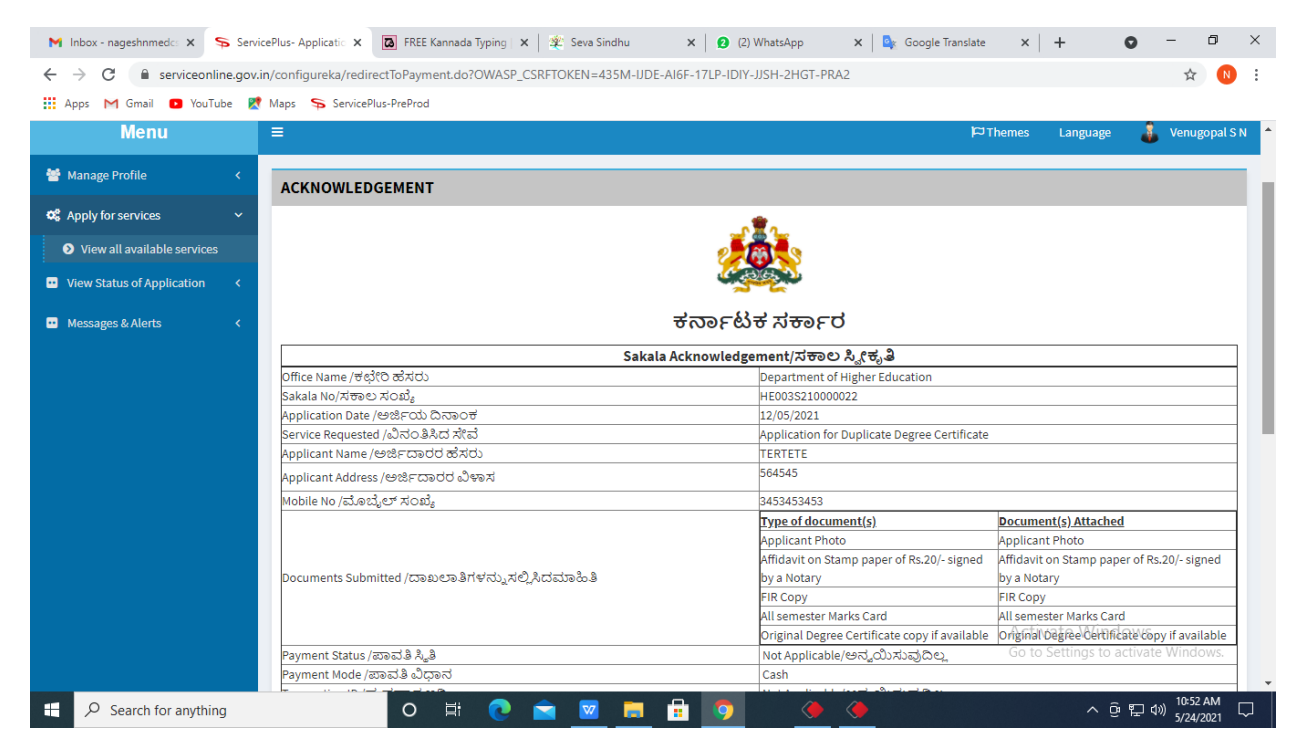

**Step 17 :** To download the certificate, go to the **sevasindhu.karnataka.gov.in** and click on **Registered Users Login Here.**

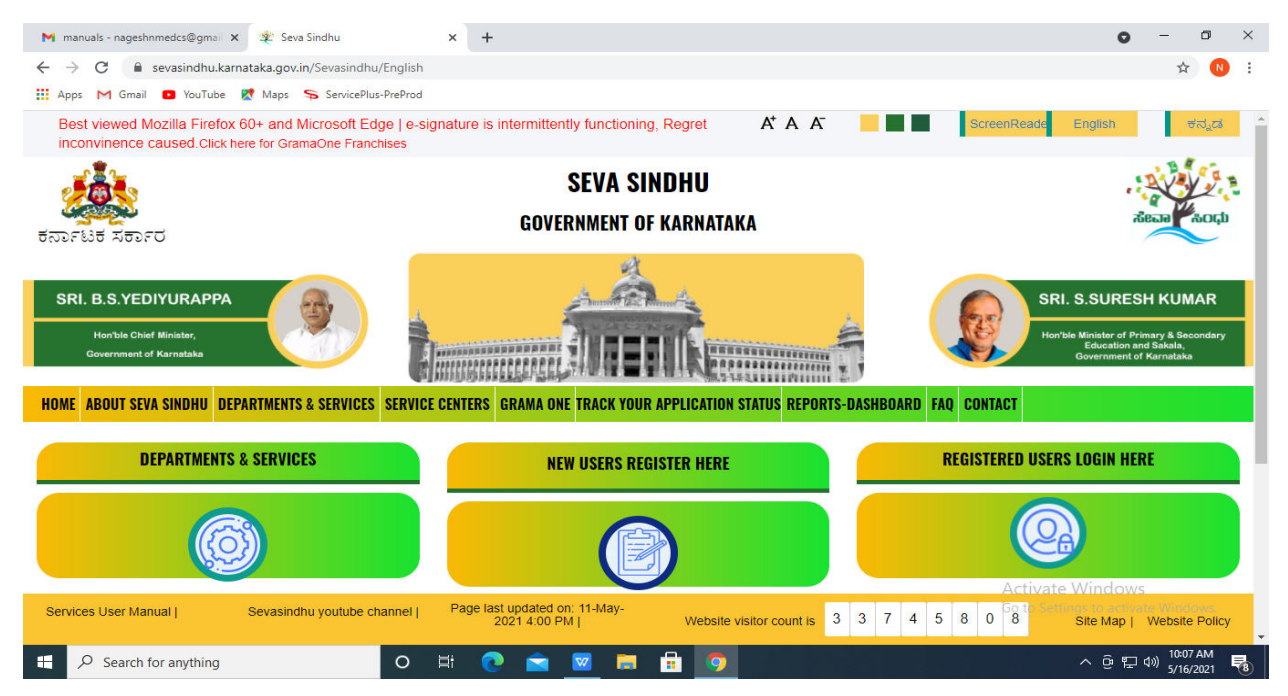

**Step 18 :** Once the login page is open, enter your username, password/OTP, captcha and click on **Submit.** 

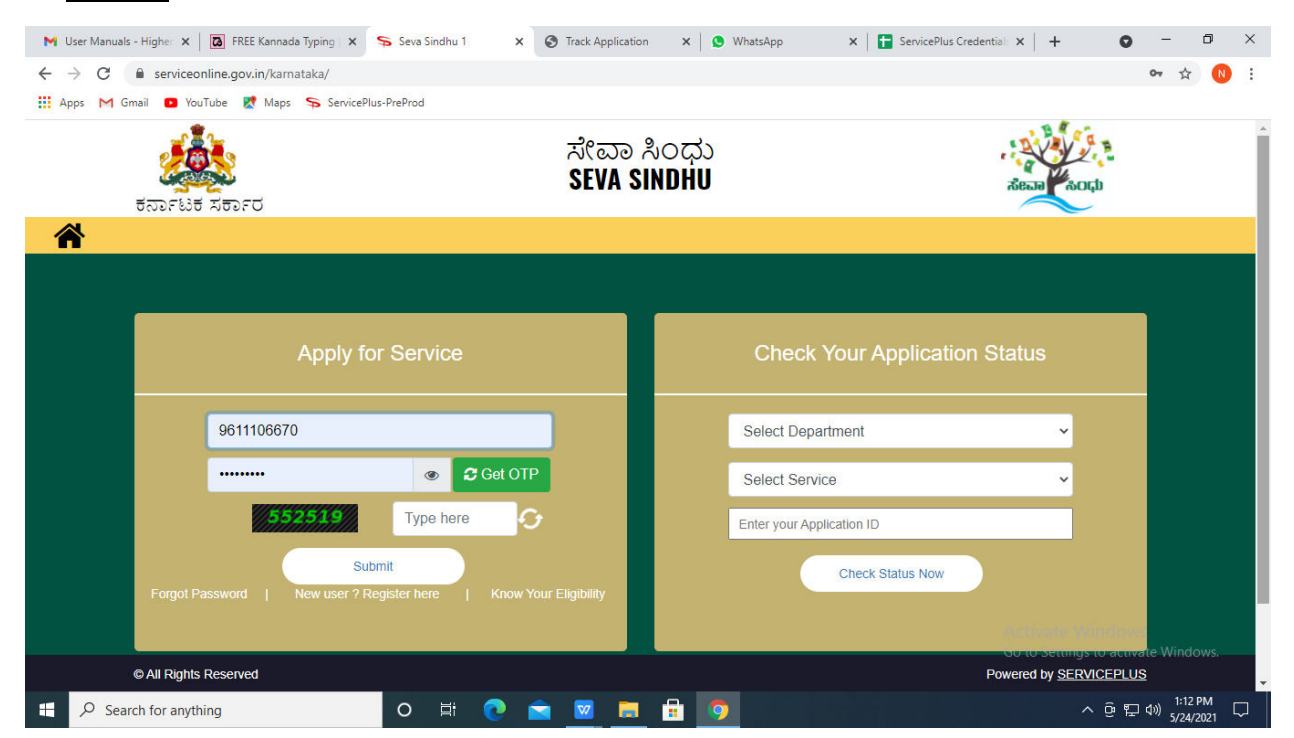

**Step 19 :** Click on **View Status of Application --> Track application status**. Enter Application Reference Number (you can refer to Acknowledgment/SMS to get Application Reference Number) and click on **Get Data**.

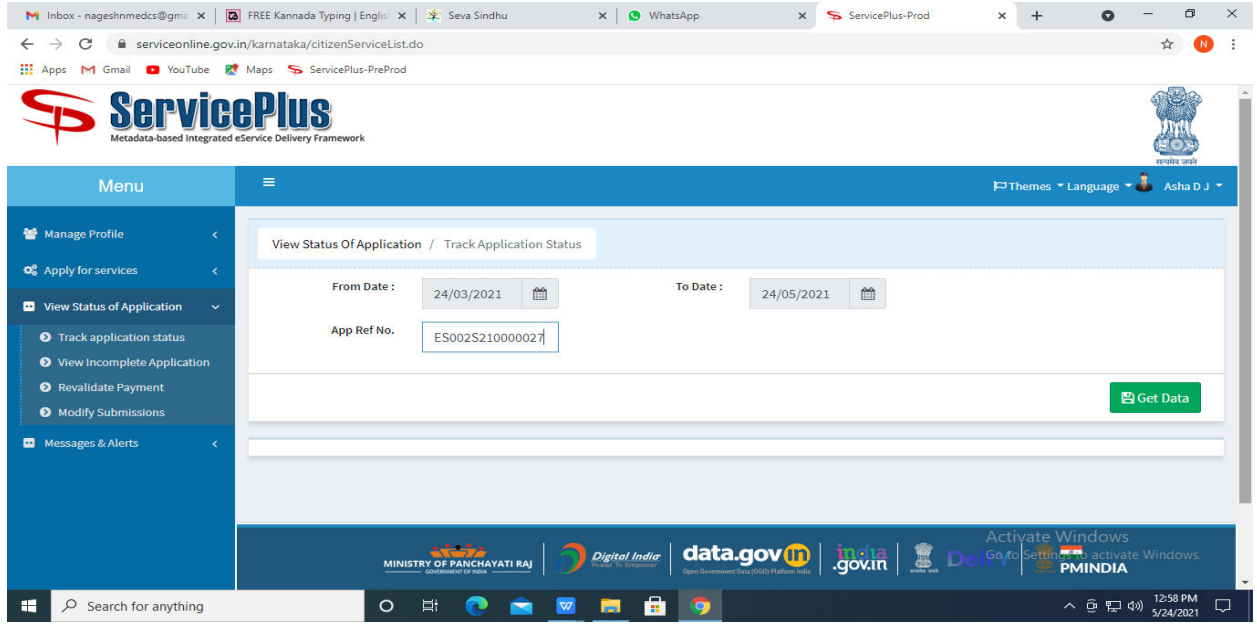

**Step 20 :** Check Current Status of the application. If it is delivered, Click on **Delivered**.

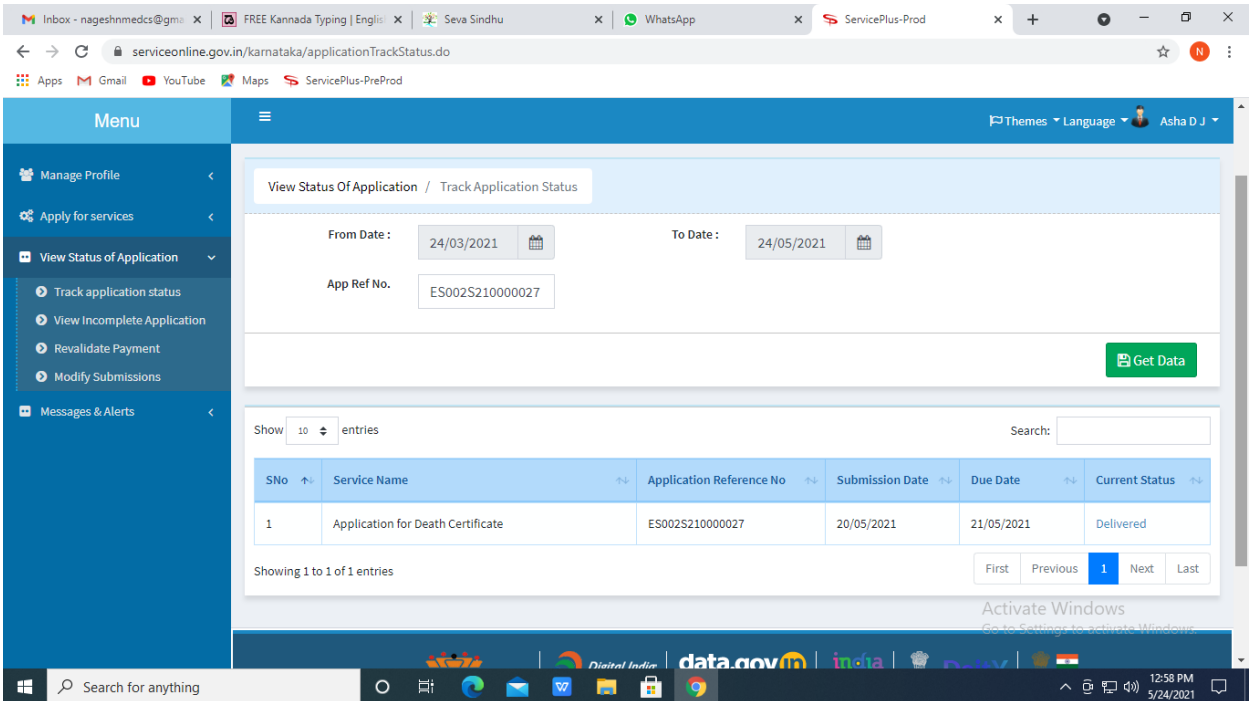

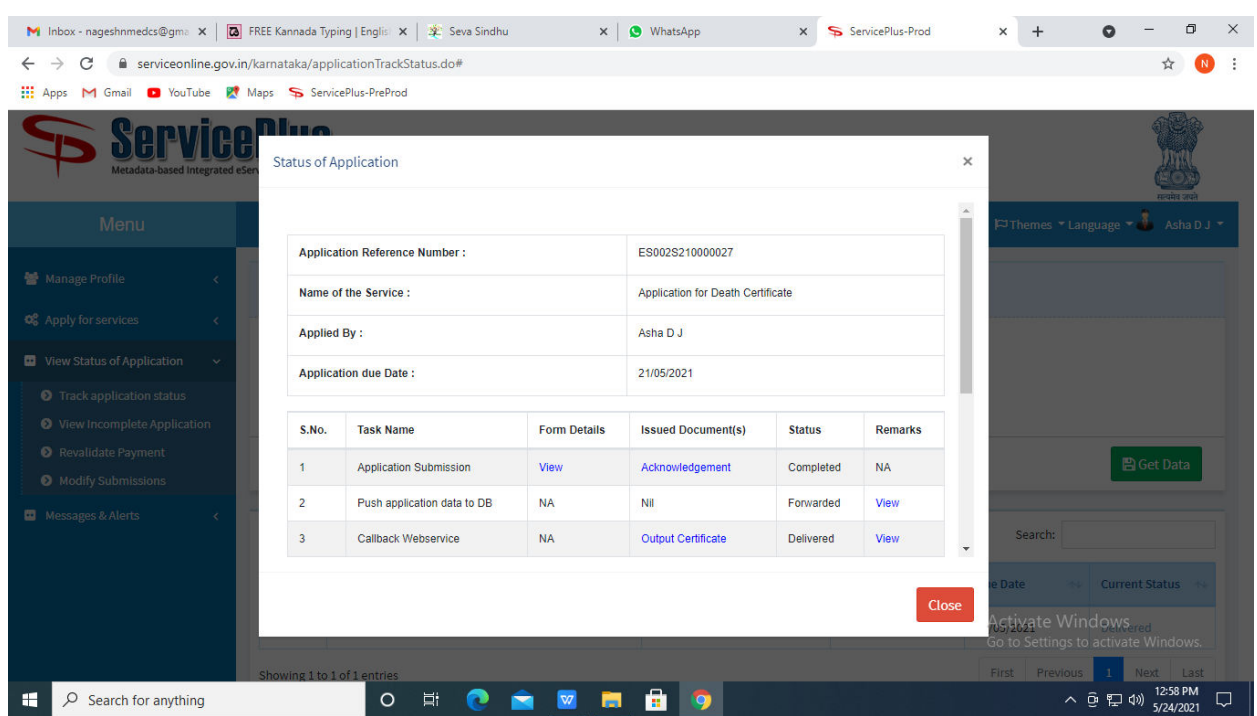

**Step 21 :** Under Issue Document(s), click on **Output Certificate.**

**Step 22** : Police Verification Certificate for Marriage Alliance-Antecedent Verification's Output Certificate will be downloaded. You can print the certificate if required.

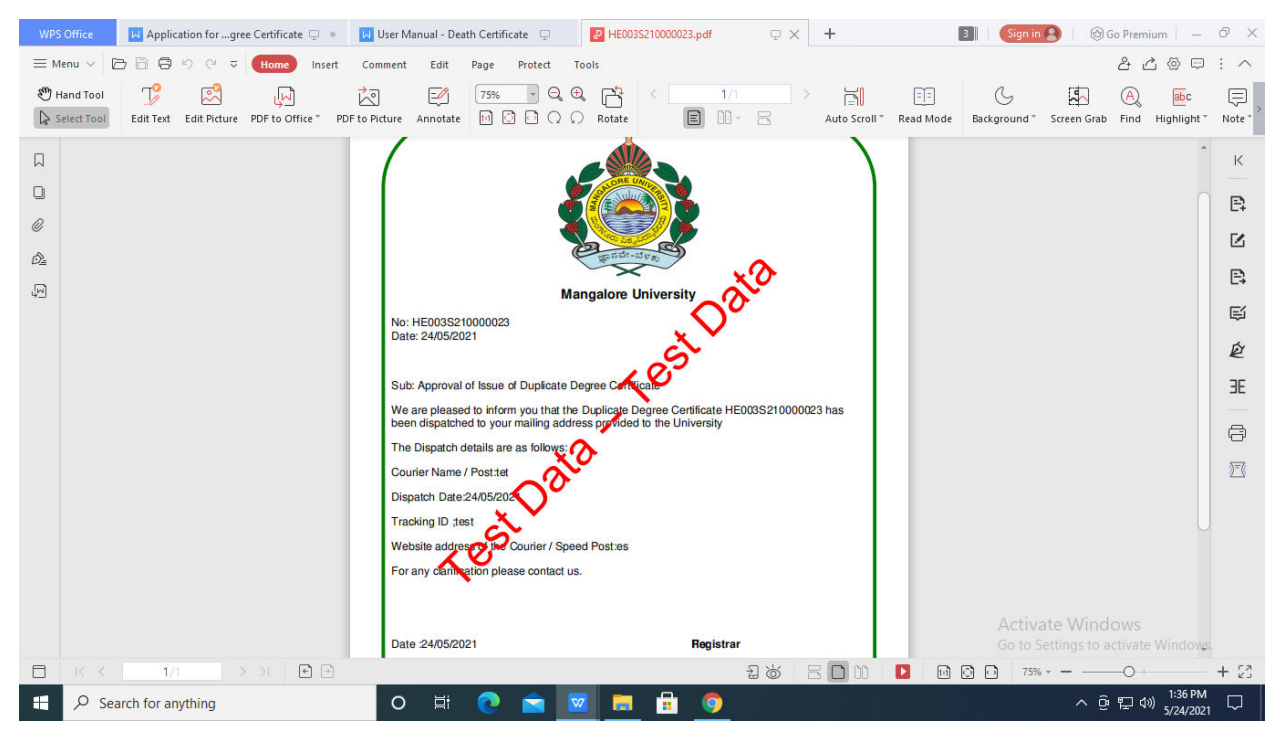